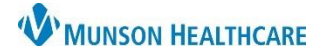

## **CareAdmin: Medication IV Bolus on Pump**

## Cerner PowerChart **JOB AID**

## **Medication IV Bolus on Pump**

- 1. Go to IView: Monitoring Band
- 2. IV Drips section
- 3. Right click on medication name
- 4. Select 'Chart Details'
- 5. Select 'Bolus'
- 6. Enter Bolus volume in **ml**
- 7. Enter Bolus 'To' and 'From' time
- 8. Click 'Apply'
- 9. Sign

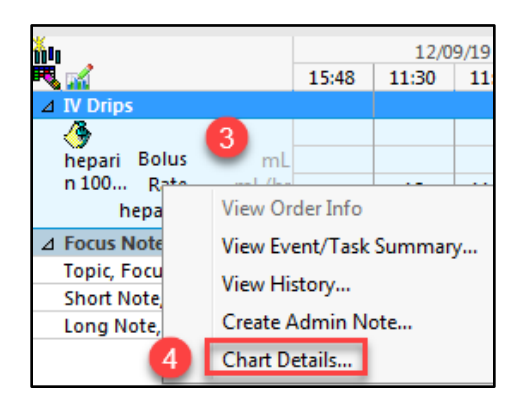

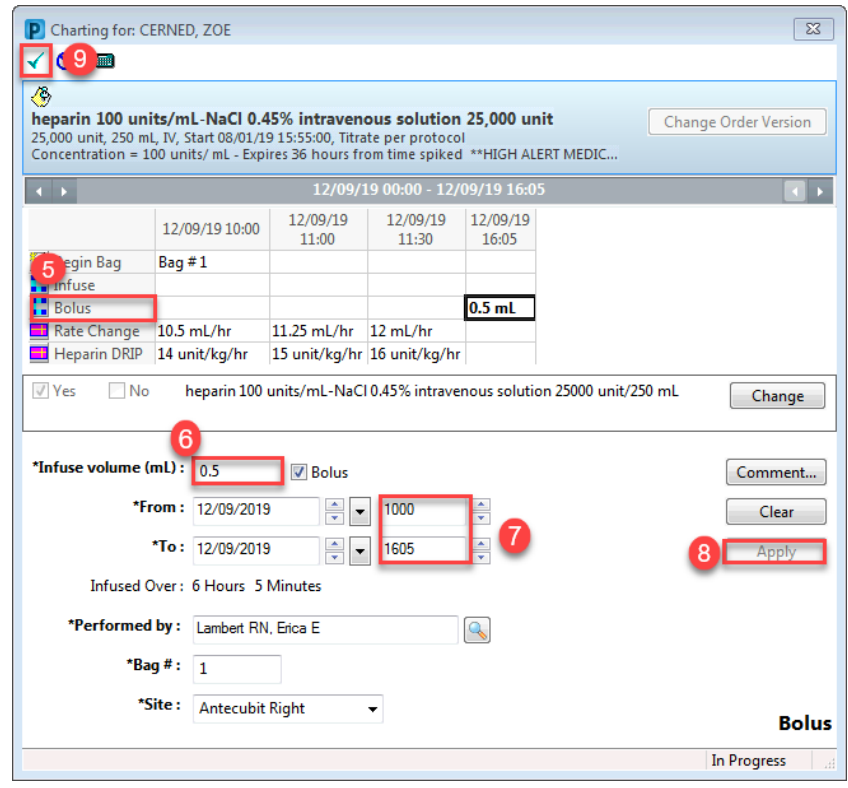